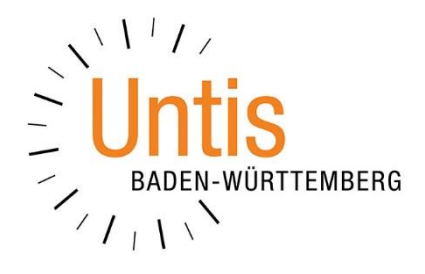

# **Import von Schülerdaten in WebUntis 2020**

**(Erst- und Folgeimport)**

**(Stand: 14 Januar 2020)**

Dieses Dokument wurde erstellt zum Versionsstand WebUntis 2020.1.1. Sollten im Dokument Fehler enthalten sein, bitten wir um eine kurze Rückmeldung an info@untis-bw.de!

**Benzstr. 8 ∙ 70839 Gerlingen Tel.: 07156 – 17 82 00 Fax: 07156 – 17 82 022 www.untis-bw.de info@untis-bw.de** 

Der Import der Schülerdaten wird an den meisten Schulen nur selten genutzt. Dadurch sind sich viele Anwender nicht sicher, wie der Import am besten durchgeführt wird.

Eingangs erklären wir, wie der Import grundsätzlich gedacht und durchzuführen ist. Sollten sich weitere Fragen ergeben, so finden Sie im späteren Abschnitt eine FAQ-Sammlung mit häufig gestellten Fragen und Antworten, sowie die Kontaktdaten des Supports.

Wichtig zum Verständnis ist, dass (wenn der Import wie hier im Dokument beschrieben durchgeführt wird) *nur neue* Schüler an der Schule beim Import *neu angelegt* werden. Die Datensätze, von in WebUntis *bereits vorhandenen* Schülern, werden *lediglich 'aktualisiert'*, so wie beispielsweise die Zuordnung zur neuen Klasse oder ein nachträglich ergänzter 2. Vorname.

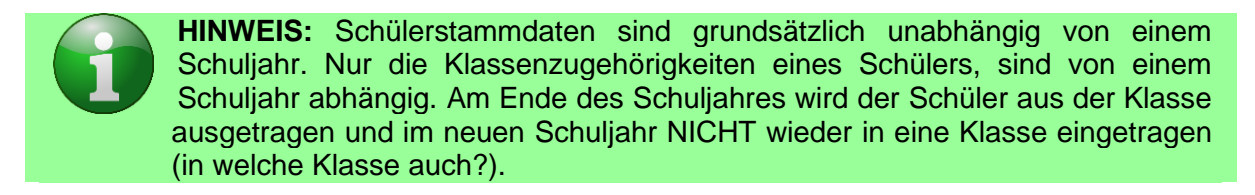

Bitte exportieren Sie die Schülerstammdaten der aktuell und zukünftig vorhandenen Schüler, inklusive sämtlicher Datenfelder (die benötigt werden), aus der Schulverwaltung.

Die "Pflichtfelder" sind:

## ID | Vorname | Familienname | Geburtsdatum | Klasse | Geschlecht | Emailadresse (Optional)

Erklärung der Hintergründe, warum die obrigen Spalten so wichtig sind:

- Vorname, Familienname, Geburtsdatum und Klasse sind die Eckdaten, welche für WebUntis den Schüler "relativ" eindeutig machen.
- Das Geschlecht zu hinterlegen, macht es der Zuordnung von Schülern z.B. zu unterrichten, wo die Geschlechter getrennt werden leichter (z.b. Sport)
- Die Emailadresse ist für das Erstellen von Benutzern wichtig, da so dem Schüler nicht immer wieder ein neues Passwort zugeteilt werden muss. Der Schüler kann über den "Passwort vergessen"-Link auf der WebUntis Login Seite Ihrer Schule, ein neues Passwort an diese Emailadresse anfordern.

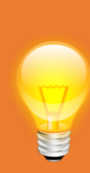

**Die ID ist das "Einzigartigkeitsmerkmal" des einzelnen Schülers und muss daher in der Datei zwingend gefüllt und einzigartig sein. Es muss außerdem sichergestellt werden, dass diese von Ihrem Schülerverwaltungsprogramm niemals "wiederverwertet" oder erneut vergeben wird.**

**Sollten Sie hierzu Fragen haben, oder diese ID nicht in Ihrer Datei enthalten sein, senden Sie sich bitte eine E-Mail mit Ihrer/Ihren Fragen an [bw@untis.at,](mailto:bw@untis.at) BEVOR Sie weiter nach dieser Anleitung vorgehen.**

Nachdem Sie nun die Daten exportiert haben, liegen diese in der Regel als Datei vor, in der die einzelnen Datenfelder mit einem der üblichen Trennzeichen getrennt sind (z.B. Komma, Semikolon oder Tabulator- oder als Excel Liste).

Öffnen Sie diese Datei bitte in Excel oder einem anderen entsprechenden Programm und stellen Sie sicher, dass mindestens die oben benannten Spalten enthalten sind sowie "unnötige" gelöscht wurden und die übriggebliebenen Spalten korrekt mit den benötigten Werten gefüllt sind. Die Reihenfolge der Spalten ist nicht vorgegeben, bitte ändern Sie diese aber nicht manuell, da dies nicht notwendig ist.

Speichern Sie diese Liste nun als "CSV UTF-8 (durch Trennzeichen getrennt) (\*.csv )" auf dem Desktop ab und beenden Sie Excel :

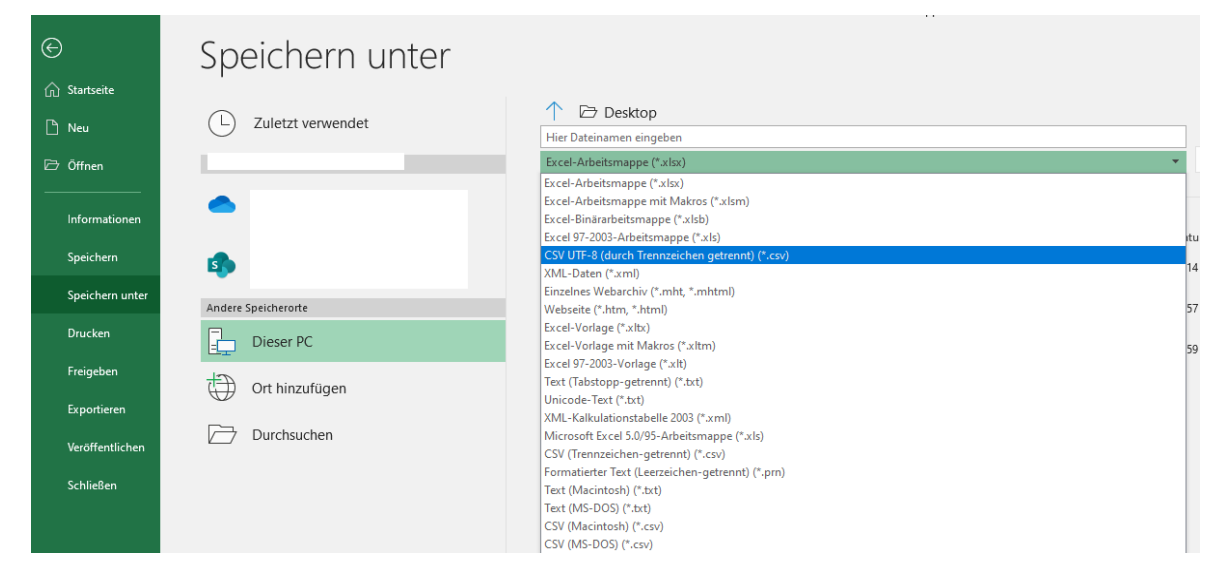

Sollte Ihnen dies nicht in der Auswahl zur Verfügung stehen, dann wählen Sie bitte "CSV (durch Trennzeichen getrennt) (\*.csv)" aus.

#### Hintergrund:

Die so gespeicherte Datei hat nun das Trennzeichen "Semikolon" was für den Import und die Trennung der Datenfelder extrem wichtig ist.

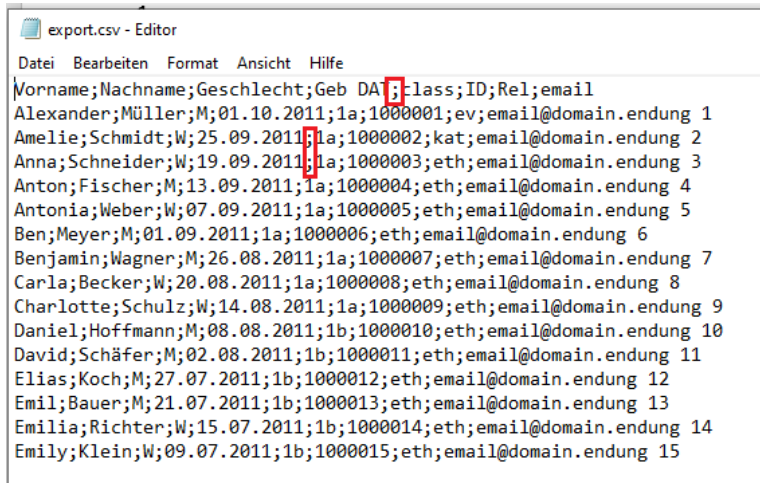

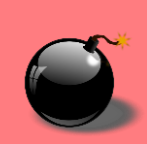

**ACHTUNG:** Das Hochladen der Schülerstammdaten für das neue Schuljahr darf erst dann erfolgen, wenn das neue Schuljahr *durch einen Export der Stammdaten aus Untis* übertragen wurde. Der vorherige Export aus Untis ist notwendig, da die Schüler den Klassen des kommenden Schuljahres zugeordnet werden müssen und dies für WebUntis

Loggen Sie sich in WebUntis als Administrator ein.

ohne Kenntnis der Klassen nicht möglich ist.

Nachdem Sie nun eingeloggt sind und den Zeitbereich auf das kommende Schuljahr eingestellt haben, gehen Sie bitte in STAMMDATEN  $\cdot$  SCHÜLER und kontrollieren dringend alle Schüler (auch der Vorjahre) auf Eingabefehler. Hierzu entfernen Sie den Haken bei "ZUM KALENDERDATUM" um auch die Schüler der Vorjahre zu sehen:

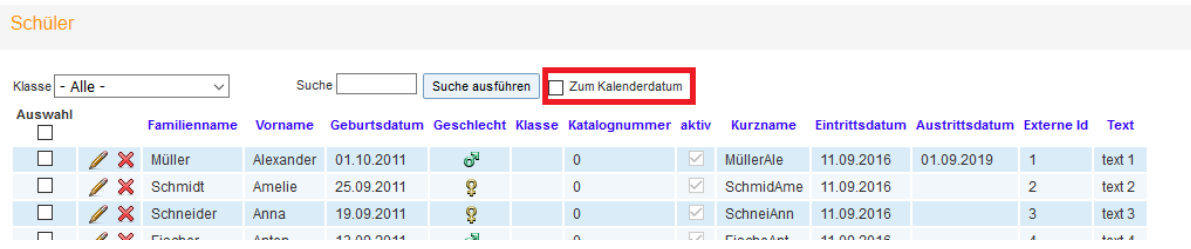

Speziell die Felder ID | Vorname | Familienname | Geburtsdatum | Klasse | Geschlecht | Emailadresse (Optional) aus den vorherigen Seiten dieses Dokumentes müssen korrekt eingetragen sein. Dies ist auch für die Vorjahre wichtig, da bei einem Import u.U. auch Schüler, die schon ausgetreten sind wieder "reaktiviert" werden und Sie so die Fehlerrate der Importe drastisch senken können. (bei so einem Import müssen Sie das Austrittsdatum der ehemaligen Schüler natürlich in Ihrem SVP korrigieren und der Importdatei als Spalte für den Import mitgeben)

Ein Beispiel, wie so eine nicht komplett ausgefüllte Liste aussehen könnte:

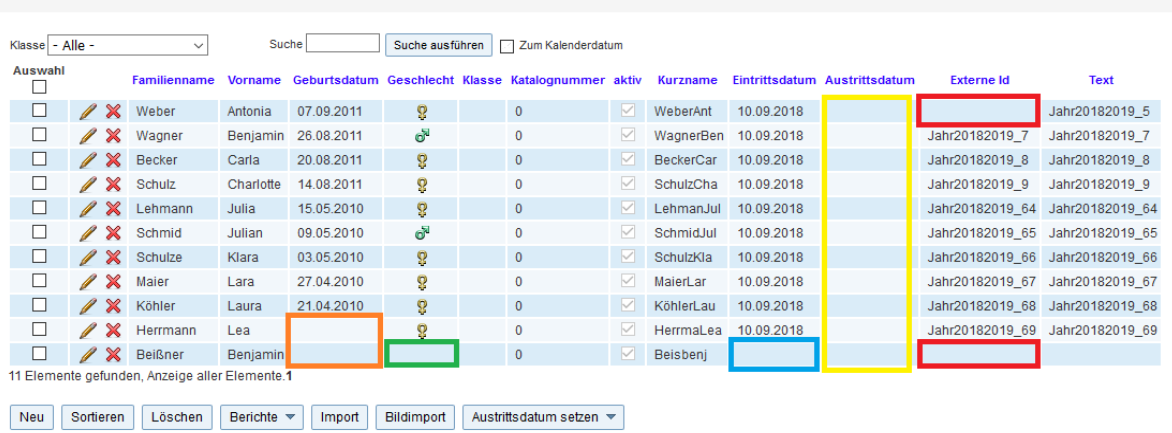

Es fehlen im obrigen Beispiel, in den "alten" Daten der Schüler mehrere Dinge:

- a) (orange) das Geburtsdatum von zwei Schülern Pflichtfeld
- b) (blau) das Eintrittsdatum eines Schülers
- c) (rot) der primäre Identifikator des Schülers (Externe ID, ID oder Barcode) Pflichtfeld
- d) (grün) das Geschlecht eines Schülers (optional)
- e) (gelb) das Austrittsdatum aller Schüler (wenn noch nicht bekannt, lassen Sie es leer)

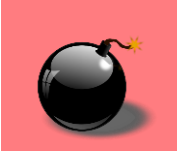

**ACHTUNG:** Fehlende externe IDs (rote Markierung) und fehlende Geburtstagsdaten (orange Markierung) müssen Sie manuell korrigieren *bevor* Sie fortfahren.

Die Importmöglichkeit wird nun durch den Administrator über den Menüpunkt STAMMDATEN SCHÜLER und dem Button IMPORT aufgerufen.

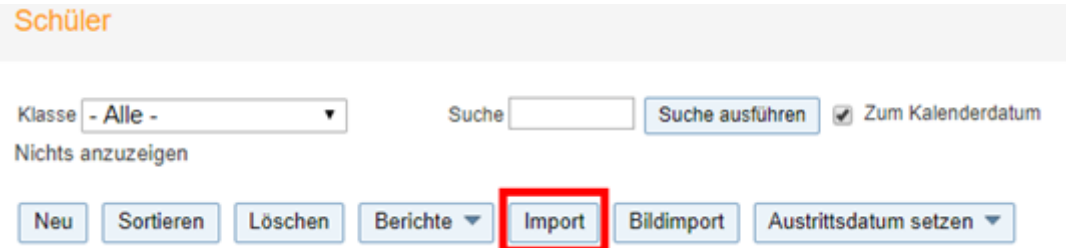

Stellen Sie bitte direkt den Zeichensatz auf UTF-8, da die Quelldatei diese Formatierung enthält und natürlich WebUntis exakt diese Zeichendarstellung nutzen soll.

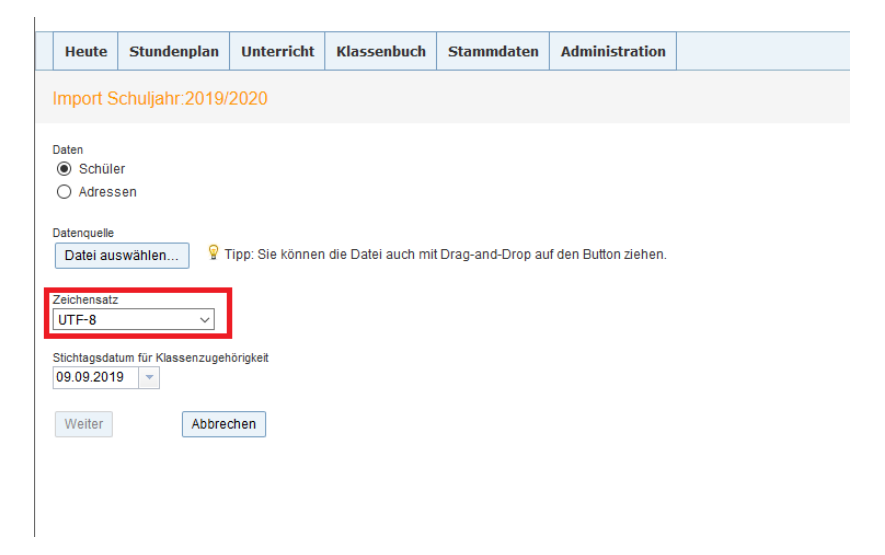

Prüfen Sie, ob im Feld STICHTAGSDATUM DER KLASSENZUGEHÖRIGKEIT der erste Schultag des neuen Schuljahres angezeigt wird. Ist dies nicht der Fall prüfen Sie bitte, ob Sie tatsächlich die Stammdaten aus Untis nach WebUntis übertragen haben.

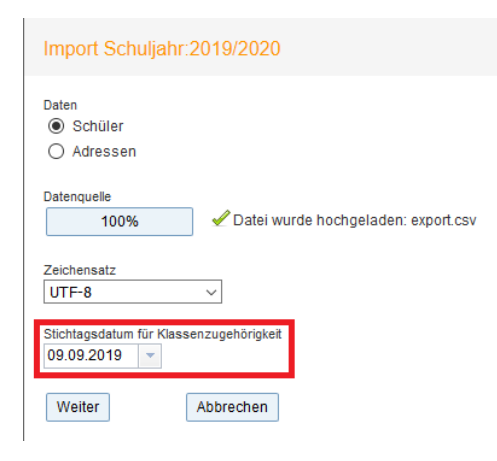

4

Klicken Sie nun bitte auf DATEI AUSWÄHLEN… im Bereich DATENQUELLE und wählen die export.csv-Datei vom Desktop an und wählen bei STICHTAGSDATUM DER KLASSENZUGEHÖRIGKEIT den ersten Schultag des neuen Schuljahres aus (sollte normalerweise automatisch eingestellt sein).

#### Nun klicken Sie auf "Weiter"

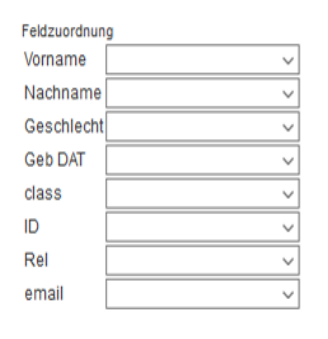

Im nun geöffneten Fenster des Imports müssen Sie die Spalten der csv-Tabelle den entsprechenden WebUntis-Feldern zuordnen. Hierzu sehen Sie auf der linken Seite die Feldinhalte der ersten Zeile. Wenn Sie in ihrer csv-Tabelle Spaltenüberschriften verwendet haben, werden Ihnen dies angezeigt, ansonsten werden die Feldinhalte des ersten Datensatzes angezeigt. Sollten Sie Felder aus der csv-Tabelle nicht importieren wollen, dann ordnen Sie keine WebUntis-Felder zu.

Diese Zuordnung ist zwingend notwendig, da WebUntis ja nicht die Daten automatisch erkennt. Es besteht nun die Möglichkeit, die Zuordnung manuell anzupassen (dies ist die zweite Hauptquelle für Fehlimporte).

Bitte wählen Sie als Trennzeichen "Strichpunkt" aus, dann wird die Ansicht so aussehen:

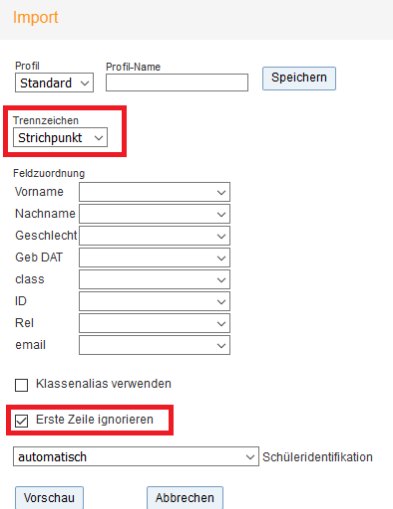

Als nächstes ordnen wir die "Quelldaten" den "Zielfeldern" zu. Hierzu wählen Sie in der Zeile VORNAME rechts in der Liste den Eintrag VORNAME usw. links im Dropdownmenü aus:

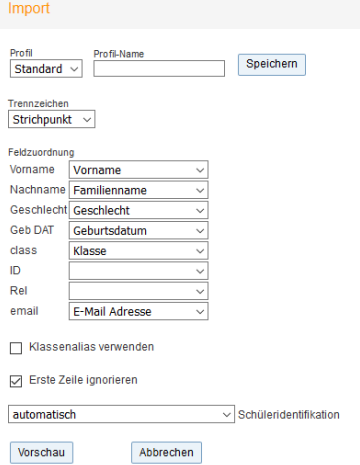

Der ID des Schülerverwaltungsprogramms *muss* in WebUntis das Feld Schlüssel (extern) zugeordnet werden. Bei späteren Importen kann dann anhand dieser ID festgestellt werden, ob der Schüler bereits in WebUntis bekannt ist oder ob dieser neu angelegt werden muss. Damit die Schüleridentifikation anhand der ID erfolgt, muss dies entsprechend ausgewählt werden.

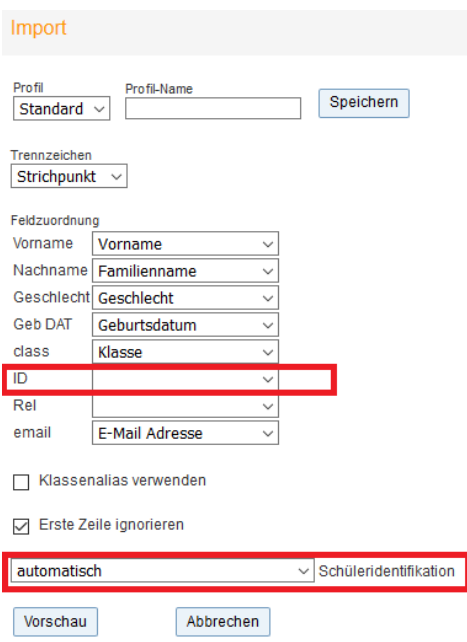

Wie eingangs beschrieben, werden Schüler aus Vorjahren nicht neu angelegt, sondern aktualisiert. Daher ist es wichtig, dass WebUntis die Schüler auch eindeutig identifizieren kann (über die ID).

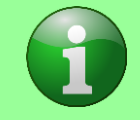

**HINWEIS:** Wenn Sie sich nicht sicher sind, wie Sie diese eindeutige Nummer aus der Schülerverwaltung exportieren können, so wenden Sie sich bitte an den Hersteller Ihrer Schülerverwaltung.

Das komplette Importfenster sieht nun so aus:

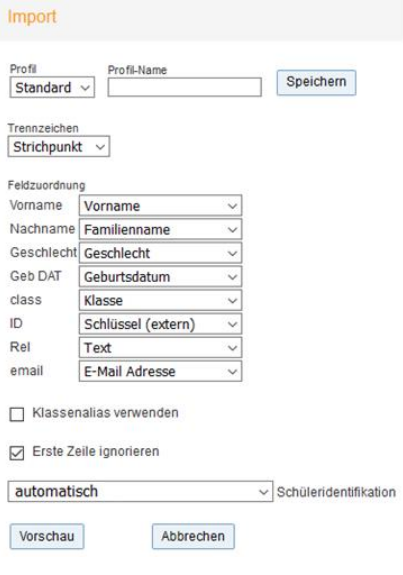

Nachdem Sie die Zuordnung auf Fehlerfreiheit geprüft haben, klicken Sie bitte auf VORSCHAU.

Die Vorschau zeigt, je nachdem ob neue Schüler oder Änderungen an Schülern importiert werden, leicht unterschiedliche Informationen an:

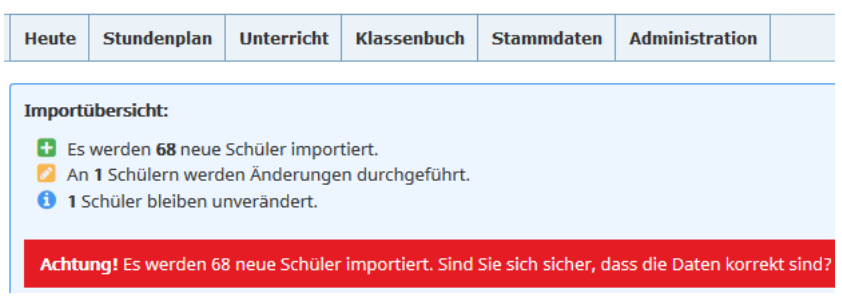

Nach dem Import sind 68 neue Schüler angelegt, an einem Schüler Änderung durchgeführt und 1 nicht geänderter Schüler. Also nach dem Import existieren 70 Schüler in WebUntis.

Eine andere Importübersicht würden Sie u.a. sehen, wenn Sie in ein leeres WebUntis importieren, in dem keine Schüler in WebUntis hinterlegt sind. Daher werden 69 neue angelegt:

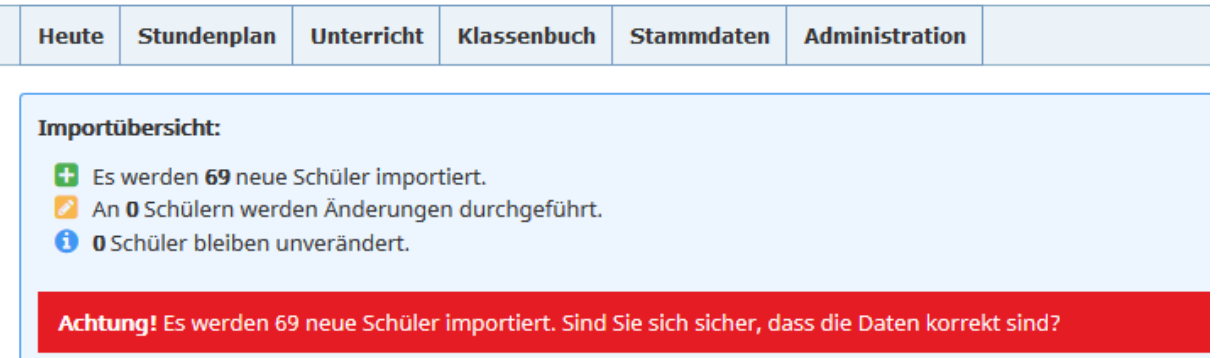

Sollten mehr Schüler als 50% der Gesamtschülerzahl (bestehende Schüler + neue Schüler) durch den Import angelegt bzw. geändert werden, wird zusätzlich die rote Warnung angezeigt und man wird nach dem Klick auf "Import" noch einmal gefragt, ob es korrekt ist, dass so viele Schüler neu angelegt werden. Das ist eine Warnung, dass unter Umständen ein Fehler im in den Importdaten vorhanden sein könnte, wodurch anstatt Änderungen bei bestehenden Schülern neue Schüler angelegt werden (z.b. anderer Kurzname durch falsches Zeichenformat, wenn die Schülerzuordnung über den Kurznamen geht).

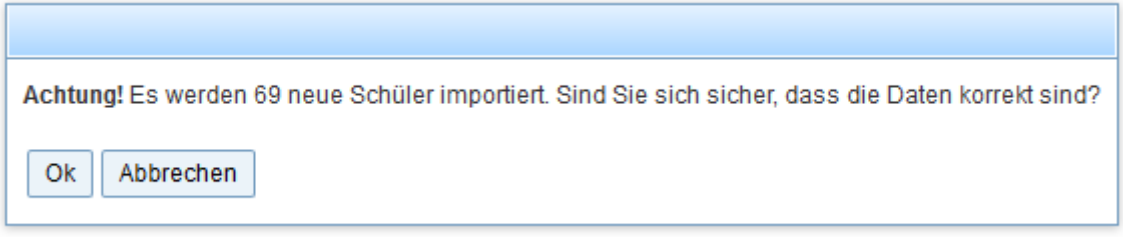

# **Änderung an bestehenden Schülern**:

Sollen Änderungen an Schülern importiert werden, werden in der Vorschau sämtliche Änderungen angezeigt, (die Liste enthält alle importierbaren Schülerdatensätze inklusive aller Elemente).

Diese Liste zeigt zeilenweise, pro Schülerstammdatensatz, die Änderungen an. Wenn an einem Schüler eine Änderung vorgeschlagen wird, ist der Schüler schon in WebUntis vorhanden und wird nur geändert.

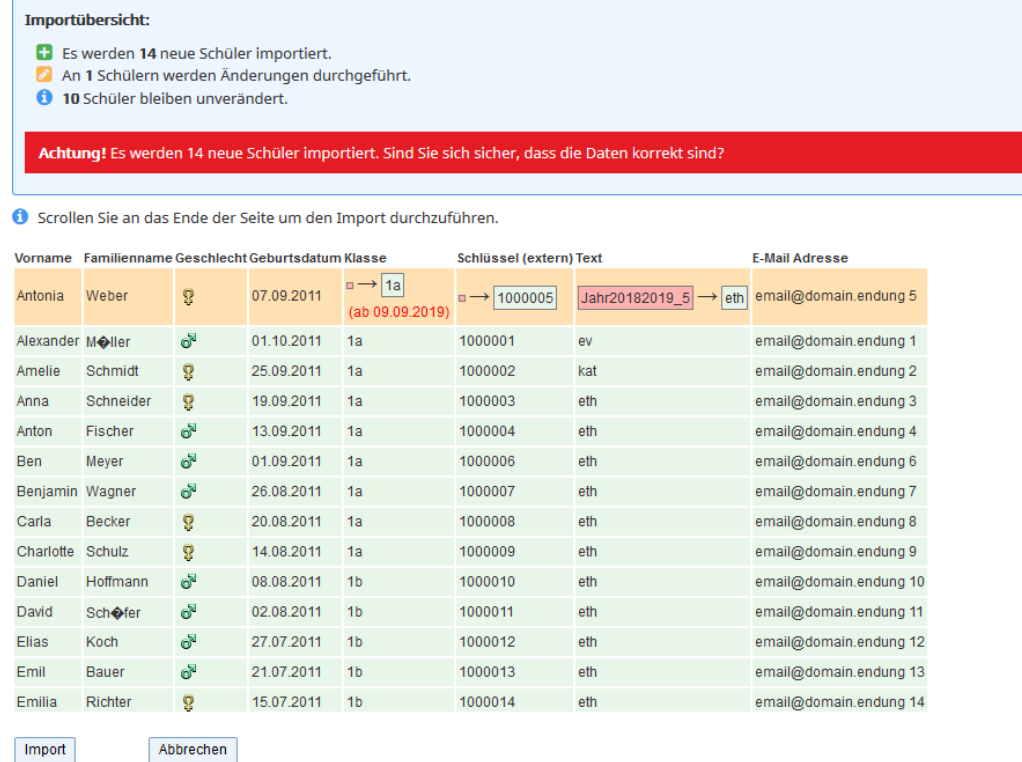

## Beispiele der Vorschau:

## **Bei Änderung an der Klassenzugehörigkeit**:

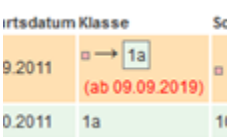

Das Datum, mit dem die Klassenzugehörigkeit geändert wird. ("neu" in der Klasse 1a ab 9. September 2019 also ohne vorherige Klasse).

# Bei Änderungen am Eintrag des "Schlüssel (extern)":

Schlüssel (extern)  $\Box \rightarrow 1000005$ 1000001

Hier wird dem Schüler (auch für vergangene Jahre) per Import eine "ID" eingetragen.

## **Bei Änderung des Feldes "Text":**

Text Hier wird der ehemalige Text "Jahr20182019\_5" durch "eth" ersetzt. Jahr20182019 5 leth ev

## **Beispiele für Fehler in der Vorschau:**

1)

Es ist aber in der Übersicht gut zu erkennen, wenn mit einem falschen Zeichenformat importiert wird.

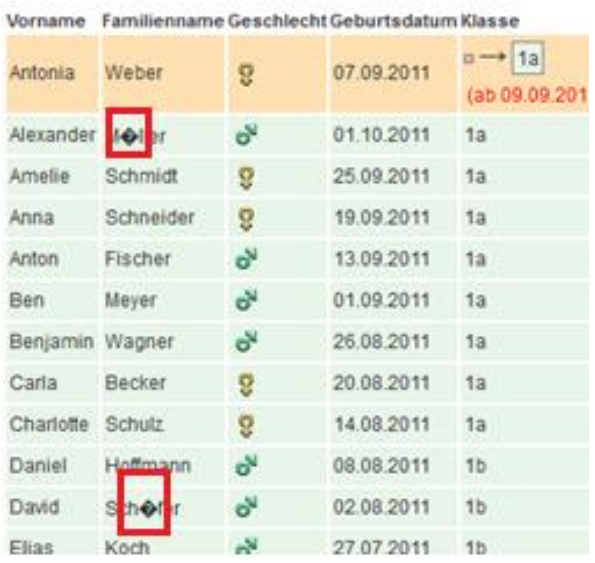

Scrollen Sie an das Ende der Seite um den Import durchz

In diesem Fall importieren Sie diese Daten bitte auf keinen Fall! Der Import würde die Datensätze anlegen, was aber zu "falschen" Familiennamen führen würde.

## 2)

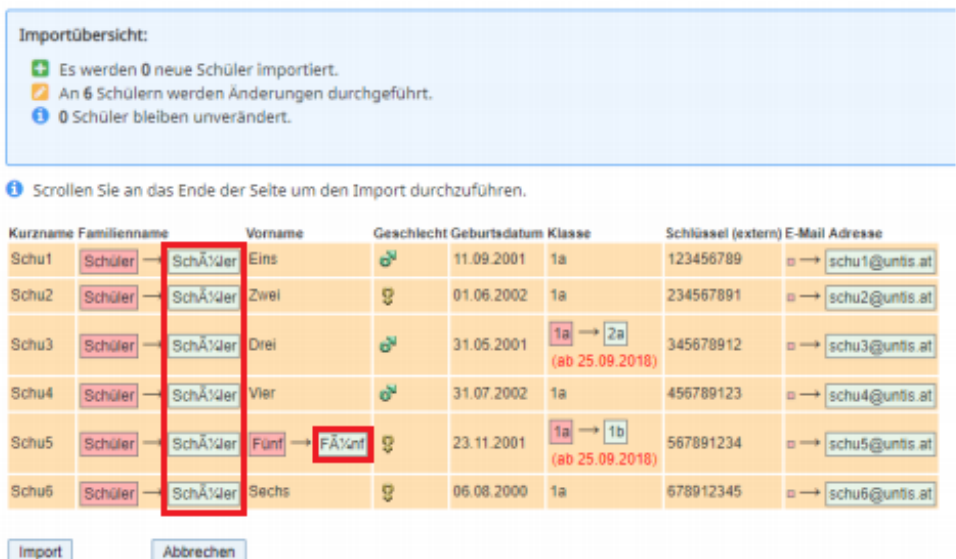

Hier würde z.B. der Familienname "Schüler" durch einen Namen mit Sonderzeichen ersetzt werden. Auch würde bei "Schu5" der Vorname falsch geändert.

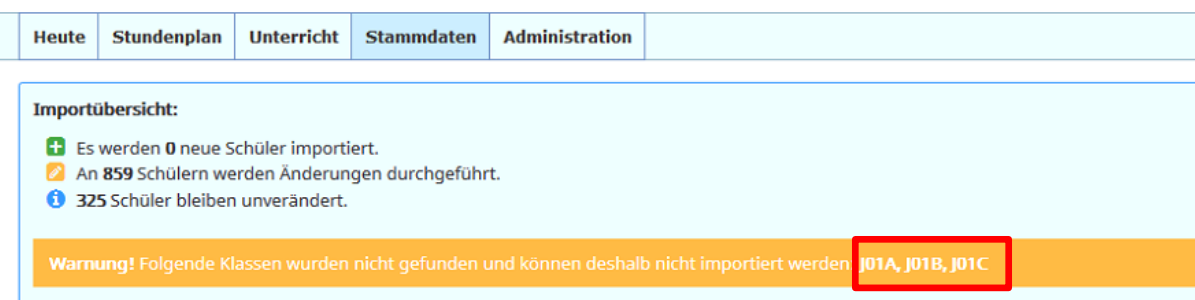

Scrollen Sie an das Ende der Seite um den Import durchzuführen.

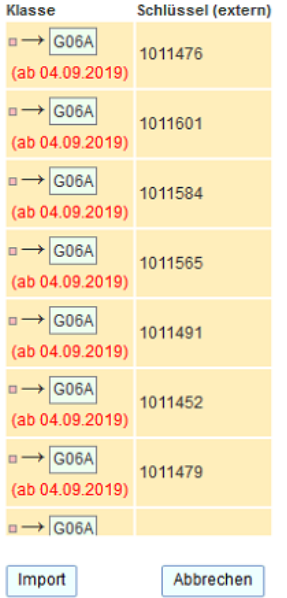

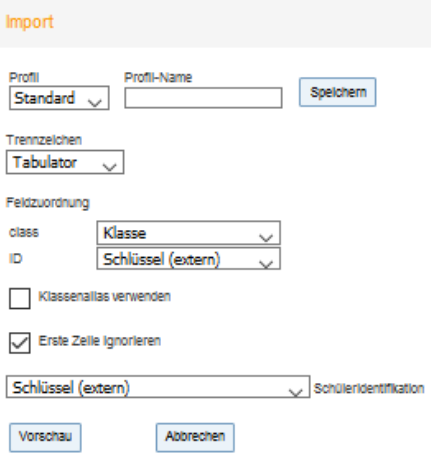

Hier im obrigen Beispiel wurde über diesen Import dem Schüler mit der ID 1011476 eine Klasse zugewiesen.

Das Problem ist aber, dass in der Datei (in einer anderen Zeile) die Klassenbezeichnung "J01A" usw. lautet, in WebUntis diese Klasse aber nicht existiert. Also kann der Schüler der Klasse nicht zugeordnet werden und die Vorschau des Importes informiert hierrüber.

Oder anders ausgedrückt: Es wird Schülern der Klassen "J01A", "J01B" und "J01C" keine Klasse durch diesen Import zugewiesen, da die Klassenbezeichnung anders als in der Importdatei ist.

# *Löschen von Schülerdaten*

Das Löschen von Schülerdatensätzen ist (wenn Sie NICHT das digitale Klassenbuch führen) problemlos möglich, da die Datensätze *nicht mit den Elementen verknüpft* sind (Abwesenheiten, Klassenbucheinträge, …).

Sollten Sie das digitale Klassenbuch führen, ist das Löschen nicht möglich, da nach dem Austritt auch weiterhin *noch Datensätze mit den Elementen verknüpft* sind (Abwesenheiten, Klassenbucheinträge, …). Andernfalls wäre es beispielsweise nicht möglich, die Abwesenheiten eines Schülers in der Vergangenheit nachzuschlagen. Es würde das gelöschte Element durch das Fragezeichen ersetzt, was keine aussagekräftigen Berichte mehr erlauben würde.

Stattdessen ist es ratsam, ausgetretene Schüler mit einem Austrittsdatum zu versehen. Dieses kann entweder beim Schülerimport mitimportiert werden, oder unter Stammdaten | Schüler mittels der Sammelfunktion 'Austrittsdatum setzen' händisch gesetzt werden.

Sobald dieses Austrittsdatum überschritten ist, erscheint der Schüler in keiner der Auswahllisten mehr (außer in den Stammdaten).

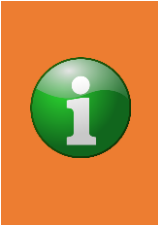

**HINWEIS:** Mit dem Löschen eines Schuljahres werden alle damit verbundenen Daten (Unterrichte, Abwesenheiten, Lehrstoffe, …) mitgelöscht. Ab diesem Zeitpunkt können auch jene Stammdatenelemente, mit denen keine

Daten mehr verknüpft sind (beispielsweise die Schüler des Abschlussjahrgang des gelöschten Schuljahres), gelöscht werden.

Beachten Sie vor dem Löschen eines Schuljahres ggf. die gesetzlichen Aufbewahrungsfristen!

## *Fragen & Antworten*

## **1. Wozu dient der Schülerimport?**

Der Schülerimport dient dazu, die Schülerstammdaten in WebUntis zu aktualisieren und neu eingetretene Schüler erstmalig anzulegen.

#### **2. Wann ist ein Schülerimport sinnvoll?**

Der Schülerimport findet hauptsächlich zu Beginn des Schuljahres statt, um die neuen Schüler nach WebUntis zu exportieren und die bestehenden Schüler den neuen Klassen zuzuordnen.

Importe während des Jahres sind dann sinnvoll, wenn Sie die Informationen von mehreren Schülern auf einmal bearbeiten möchten. Klassenwechsel für einzelne Schüler werden in der Regel händisch in WebUntis durchgeführt.

#### **3. Woher bekomme ich die Schülerdatei für den Import?**

Die Schülerdatei wird aus Ihrer Schülerverwaltung exportiert. Die genaue Vorgangsweise erfragen Sie direkt beim Hersteller Ihrer Schülerverwaltung. Auch wie das Eindeutigkeitsmerkmal (ID, Barcode oder Externer Schlüssel) exportiert werden kann!

### **4. Muss die Schülerdatei einem gewissen Aufbau folgen?**

Die Schülerdatei hat keine feste Vorgabe in der Anordnung der Spalten. Die Datei selbst ist eine Textdatei, in der die einzelnen Datenfelder mit einem der üblichen Trennzeichen (z.B. Komma, Semikolon oder Tabulator) getrennt sind. Üblicherweise hat die Datei die Endung .txt oder .csv.

### **5. Was ist der Unterschied zwischen Stammdatenelementen und Benutzern?**

*Wenn Sie Schüler importierten oder (Lehrer/Schüler)Stammdaten von Untis importieren, so bedeutet das nicht, dass diese automatisch auch einen Zugang zu WebUntis erhalten*. Stattdessen muss für diese Stammdatenelemente über die Benutzerverwaltung ein eigener Benutzer angelegt werden. Der Name des Benutzers kann sich dabei gänzlich vom Kurznamen des Stammdatenelementes unterscheiden.

Das bedeutet aber auch, dass wenn Sie einen Benutzer löschen, das zugehörige Stammdatenelement *nicht* automatisch mitgelöscht wird.

hierfür gibt es auf unserer Webseite unter den Dokumenten ein extra Dokument

## **6. Wie lege ich Erziehungsberechtigte (Eltern) / Betriebe Benutzer an?** hierfür gibt es, auf unserer Webseite unter den Dokumenten ein extra Dokument

#### **7. Wie kann ich Abteilungen für die Schüler importieren?**  Die Abteilung leitet sich automatisch aus der Klasse des Schülers ab. Eine gesonderte Zuweisung ist nicht nötig.

# **8. Bei den Schülern fehlt die Klassenzuordnung?**

Wenn Sie feststellen, dass bei Schülern keine Klasse zugeordnet ist, so sollten Sie beim Import der Schüler auch entsprechende Fehlermeldungen erhalten haben ('Die Klasse wurde nicht gefunden'). Die kann mehrere Ursachen haben:

- die importierte Klasse ist in WebUntis nicht bekannt. Im einfachsten Fall liegt dies an einem fehlenden Stammdatenexport aus Untis. Führen Sie einen Export der Stammdaten (aus Untis) durch und wiederholen Sie den Import (der Schülerdatei).
- unterschiedliche Groß- und Kleinschreibung der Klassennamen Stellen Sie bitte sicher, dass die Namen der Klassen in beiden Systemen (Schulverwaltung und in WebUntis) zeichengenau identisch sind.

falscher Zeitraum Die Stammdaten werden im Regelfall zum Kalenderdatum angezeigt. Dies bedeutet, dass bei einem Datum, welches noch vor dem eigentlichen Schuljahr liegt, auch (noch) keine zugehörige Klasse eingetragen ist. Bitte wechseln Sie mittels des Kalenders zu einem Datum im Schuljahr und rufen die Stammdaten erneut auf.

## **9. Bei den Schülernamen werden die Umlaute falsch dargestellt?**

Sollten Sie in den Schülernamen seltsam anmutende Sonderzeichen vorfinden (Mļller statt Müller), so liegt das wahrscheinlich daran, dass beim Import der falsche Zeichensatz ausgewählt wurde. Wenn Sie sich an die empfohlene Vorgangsweise für die Identifikation der Schüler gehalten haben und dafür einen externen Schlüssel verwenden, so ist die Situation nicht weiter tragisch. Importieren Sie die Schülerdatei bitte nochmals, allerdings unter der Auswahl des richtigen Zeichensatzes. Da die Identifikation über den externen Schlüssel geschieht, werden die Vornamen und Nachnamen einfach auf die richtige Schreibweise aktualisiert.

Sollen Sie die Identifikation der Schüler über die Methode 'Vorname, Nachname, Geburtsdatum' durchführen, so ist es sehr wahrscheinlich, dass Sie in den Schülerdaten doppelte Schüler vorfinden. Näheres dazu im nächsten Punkt.

#### **10. Hilfe, meine Schüler sind doppelt?**

Im Falle von doppelten Schülern ist es wichtig, **keine weiteren Importe** mehr **durchzuführen**.

Die weitere Vorgangsweise hängt von dem Zeitpunkt ab, wann doppelte Stammdaten oder Stammdaten von Schülern mit "Fehlern" entdeckt wird.

#### *Feststellung direkt nach dem Import:*

Wenn Sie nach der Durchführung des Imports feststellen, dass manche Schüler doppelt vorhanden sind, so kann die Situation noch relativ einfach bereinigt werden indem Sie die "*neu angelegte Version*" der doppelte Schüler händisch wieder löschen. Das Löschen ist zu diesem Zeitpunkt noch möglich, da direkt nach dem Import noch keine Abhängigkeiten (Abwesenheiten, …) vorhanden sind.

#### *Feststellung zu einem späteren Zeitpunkt:*

Wenn Sie erst zu einem späteren Zeitpunkt z.b. nach einem Tag feststellen, dass manche Schüler doppelt vorhanden sind, so ist es wahrscheinlich, dass zu diesen Schülern bereits Abhängigkeiten (eingetragene Abwesenheiten, …) vorhanden sind.

Bitte senden Sie uns an [bw@untis-bw.de](mailto:bw@untis-bw.de) eine E-Mail, in welcher Sie bitte detailliert das Problem beschreiben.

#### **11. Wie wechsle ich die Schülerverwaltung?**

Wenn sich Ihre Schülerverwaltung ändert und Sie zur Schüleridentifikation einen externen Schlüssel aus der Schülerverwaltung verwendet haben, so müssen in WebUntis die alten Schlüssel bei den Schülern, durch die neuen Schlüssel aus der neuen Schülerverwaltung ersetzt werden.

Bitte wenden Sie sich hierfür an unseren Support [bw@untis-bw.de](mailto:bw@untis-bw.de) , da dies immer einer konkreten Betrachtung bedarf.